## <span id="page-0-0"></span>**Handleiding indienen en raadplegen financieel verslag 2023**

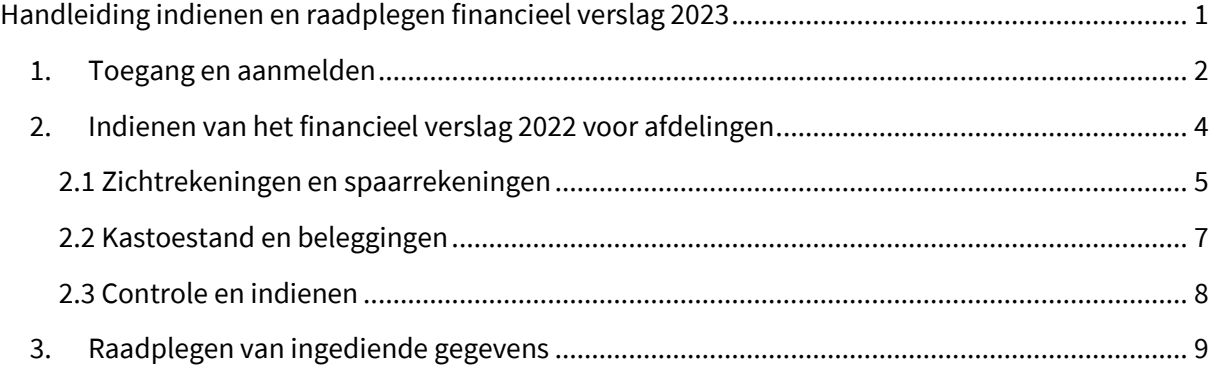

Het indienen van het financieel verslag omvat:

- Doorgeven van de **kastoestand** op 31/12/2023 van de zicht- en spaarrekeningen
- Doorgeven van de **kas** (cash geld)
- Doorgeven van **evt. beleggingen**
- Je bespreekt (liefst vooraf) deze stand van de financiën ook met het volledige afdelingsbestuur.

**Enkel de voorzitter, secretaris of penningmeester van de afdeling** kunnen indienen of raadplegen voor de eigen afdeling.

Indienen kan **vanaf 1 januari 2024 en tot en met uiterlijk 20 januari 2024** via de webtoepassing Ledenbeheer. We adviseren om je toegang reeds eerder te testen, zodat we kunnen helpen als er iets niet lukt of onduidelijk is. Stuur je geen financieel verslag in, dan kan de subsidie voor werking in 2023 niet worden uitbetaald.

Contacteer ons:

- Voor vragen over je functie en toegang: het contactcenter op 02 507 88 88 of [contact@gezinsbond.be.](mailto:contact@gezinsbond.be) Zij controleren je functie.
- Voor vragen over de cijfers, de bankrekeningen of andere: team Financiën op [fin.dienst@gezinsbond.be.](mailto:fin.dienst@gezinsbond.be)

Alvast dank voor de medewerking en succes!

# **Gezinsbond**

Lees deze handleiding eerst rustig door voor je start: we hebben enkele aandachtspunten.

### <span id="page-1-0"></span>**1. Toegang en aanmelden**

Je dient het financieel verslag in via de Webtoepassing Ledenbeheer.

- *De toegang verloopt via de website voor vrijwilligers[: https://vrijwilligers.gezinsbond.be/aanmelden](https://vrijwilligers.gezinsbond.be/aanmelden)*
- *Zorg dat je met het juiste account bent aangemeld. Ben je bv. nog ingelogd met het account van een ander gezinslid dat niet één van de juiste functies heeft, zal het niet lukken.*
- *Enkel de voorzitter, secretaris of penningmeester van de afdeling kunnen indienen of raadplegen voor de eigen afdeling. Andere functies zien de juiste knoppen niet staan. Raadpleeg dus bij twijfel je functie in de vrijwilligersdatabase.*

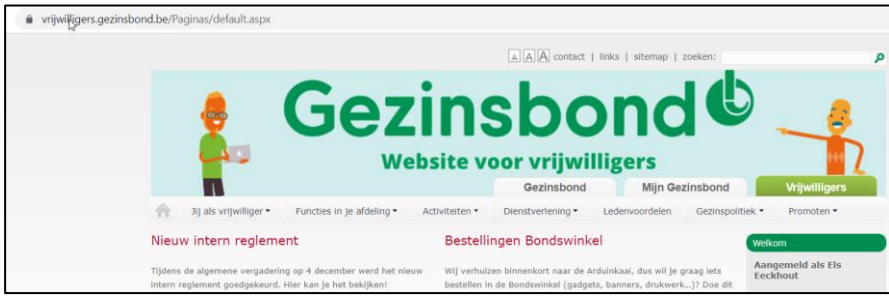

#### Ga naa[r https://vrijwilligers.gezinsbond.be/aanmelden](https://vrijwilligers.gezinsbond.be/aanmelden)

Ga naar onderaan de pagina en klik op **'Webtoepassing ledenbeheer'**:

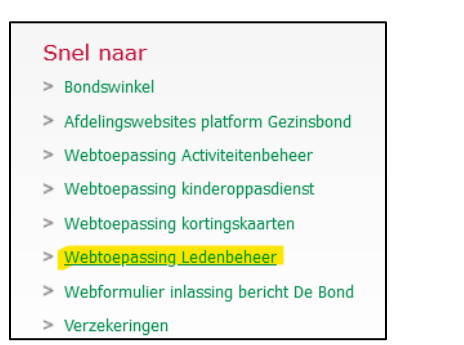

Kies in de groene balk **rechtsboven de juiste functie**. Het kan zijn dat je meerdere functies hebt binnen een afdeling, zoals op het voorbeeld hieronder.

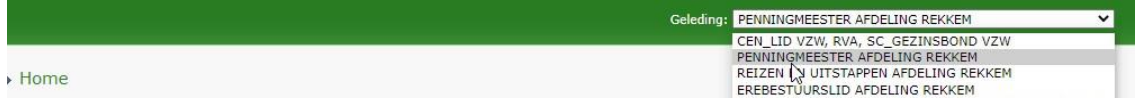

## **Gezinsbond**

Ga in de webtoepassing ledenbeheer naar de afdeling waarvoor je wil indienen. Je klikt dan op **de knop 'werking'**, zoals hieronder:

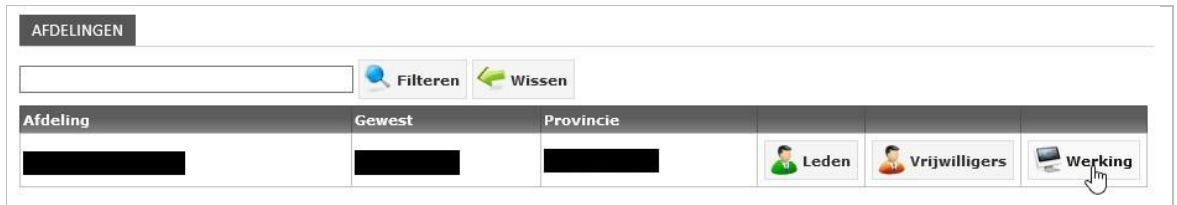

*>> Als je de knop 'werking' niet ziet, dan ben je niet met de juiste account of functie aangemeld.*

#### Klik op de **knop 'financieel verslag'.**

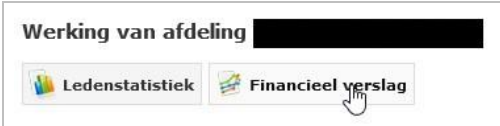

*>> Als je de knop 'financieel verslag' niet ziet, dan ben je niet met de juiste account of functie aangemeld.*

## <span id="page-3-0"></span>**2. Indienen van het financieel verslag 2023 voor afdelingen**

Je krijgt een **overzichtspagina** van de ingediende financiële verslagen van jouw afdeling. **Dubbelklik op '2023'** - waarnaast staat 'Nog in te dienen'.

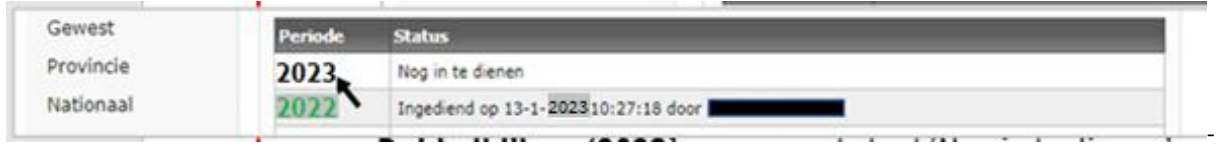

- *Zolang het 2023 is, zal je enkel de voorbije jaren zien (tot en met 2022) met daarbij wanneer en door wie het financieel verslag werd ingediend.*
- *Vanaf 1 januari 2024 zie je ook de extra lijn voor het werkjaar 2023.*

In het volgende scherm zijn er **vier in te vullen rubrieken** die je in of uit kan klappen via de dubbele pijl .

- Zichtrekeningen
- Spaarrekeningen
- Kas
- Beleggingen

## **Gezinsbond**<sup></sup>

#### <span id="page-4-0"></span>**2.1 Zichtrekeningen en spaarrekeningen**

De vakken zichtrekeningen en spaarrekeningen werken op dezelfde manier.

Het vak **zichtrekeningen** ziet er bijvoorbeeld als volgt uit:

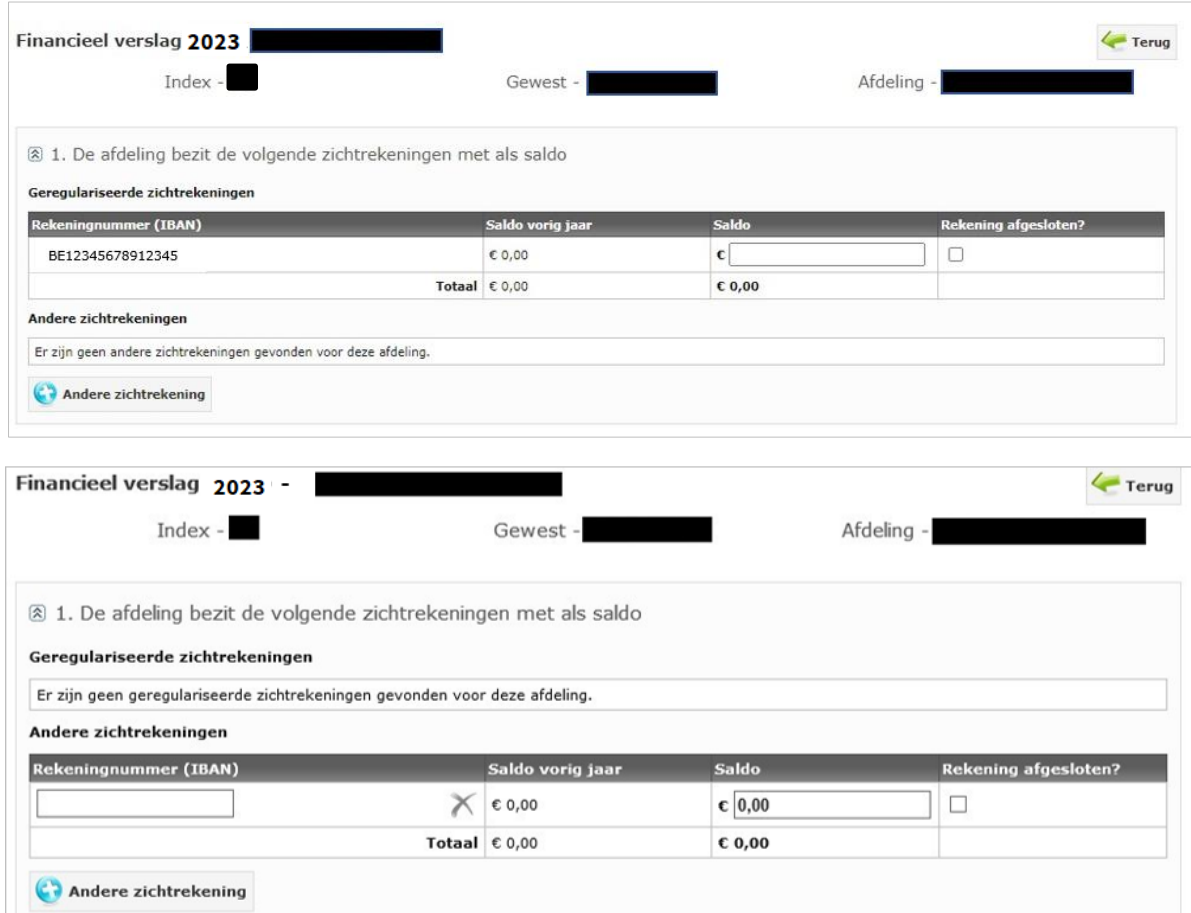

Noteer de gegevens voor 2023 in de kolom 'Saldo'. De gegevens van 2022 staan in de kolom 'Saldo vorig jaar'.

Staat er een **geregulariseerde rekening ingevuld**, geef dan de stand in op 31/12/2023. Wordt er **geen geregulariseerde rekening weergegeven**, klik dan op 'andere zicht/spaar-rekening'. Vul dan een correct IBAN-nr. in en daarnaast de stand van de rekening.

- *Verschijnt er een bankrekening twee keer op het scherm, nl. één keer onder 'geregulariseerde (zicht/spaar)rekeningen en één keer onder 'andere zichtrekening'? Vul dan de stand op 31/12 aan bij de 'geregulariseerde rekeningen' en haal de andere rekening weg door op het kruisje te klikken rechts van het rekeningnummer.*
- *Zie je een spaarrekening van je afdeling bij 'zichtrekeningen' staan of omgekeerd een zichtrekening bij 'spaarrekeningen'? Dan vul je gewoon de stand van de rekening op die plaats aan. Negeer het feit dat die rekening in een andere rubriek staat, je kan dit niet wijzigen.*
- *Krijg je een rekening te zien die inmiddels afgesloten is? Vink het vierkantje rechts 'Rekening afgesloten" aan.*

#### 5

## **Gezinsbond**

س<br>Totaal

Zorg dat je een **correct IBAN-nummer** invult en ook een **correct saldo** (saldo 0,00 euro kan ook). Anders krijg je volgende foutmelding:

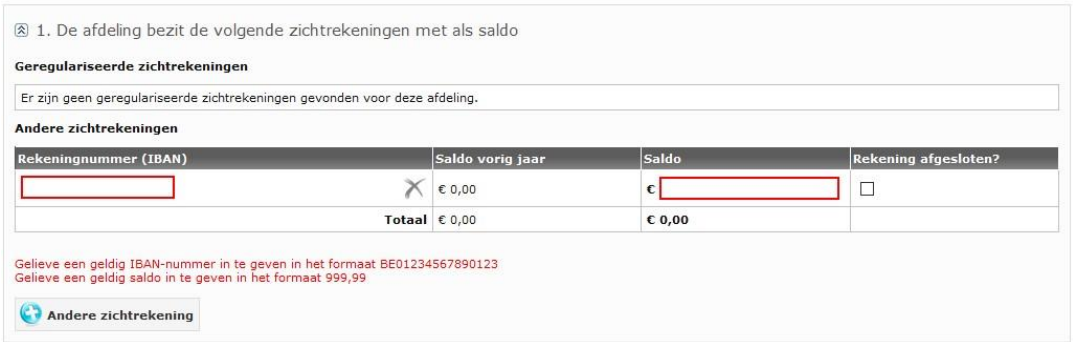

Voor het vak spaarrekeningen ga je op dezelfde manier te werk.

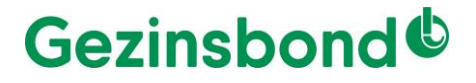

### <span id="page-6-0"></span>**2.2 Kastoestand en beleggingen**

Na zichtrekeningen en spaarrekeningen, vul je de kastoestand aan. Dit is enkel het **cash geld**, dus niet de voorraden passen en dergelijke.

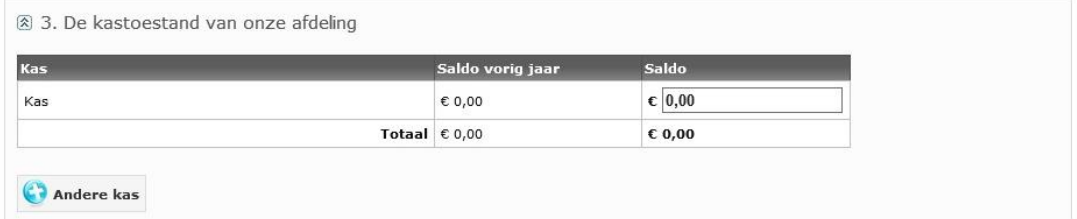

#### Vul daarna ook eventuele **beleggingen** aan.

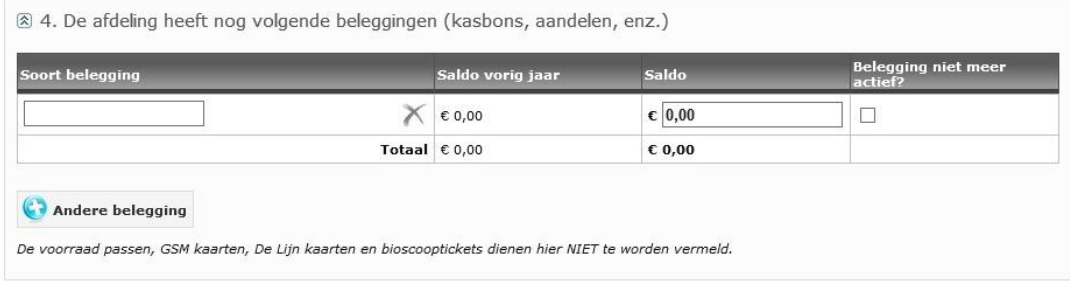

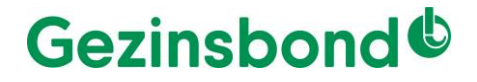

#### <span id="page-7-0"></span>**2.3 Controle en indienen**

Heb je de 4 rubrieken aangevuld, dan krijg je onderaan het algemeen totaal in de kolom 'Saldo' (= 2023). Als je alle gegevens hebt gecontroleerd, kan je de gegevens indienen door op de knop 'indienen' te klikken:

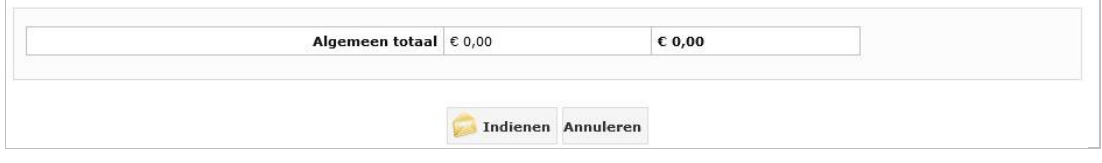

Daarna wordt gevraagd om dit te bevestigen:

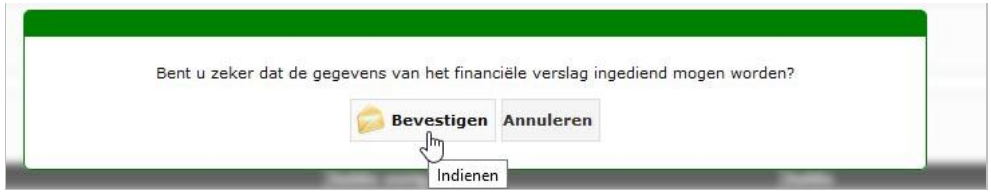

Wacht even terwijl de toepassing jouw gegevens verwerkt, dit kan tot enkele minuten duren. Ondertussen krijg je dit beeld:

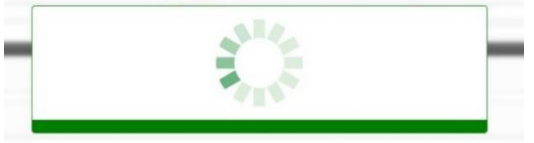

Na de verwerking krijg je opnieuw het overzichtsscherm te zien met daarop de datum en uur dat je het verslag hebt ingediend en met de naam van de indiener.

Bij indiening wordt naar het mailadres van de 3 bevoegde functies een mail gestuurd dat het verslag is ingediend.

- *Ben je niet zeker of jouw gegevens juist zijn ingediend, dan kan je dat zelf controleren. Je vindt de uitleg hieronder in punt 3 – Raadplegen van ingediende gegevens. Dit doe je best enkele uren later of de dag nadien.*
- *Ontving je toch geen mail, maakte je een fout of was je te snel met indienen, dien dan geen tweede maal in, maar stuur dan een mail naar [fin.dienst@gezinsbond.be](mailto:fin.dienst@gezinsbond.be) met het probleem en met de juiste cijfers.*

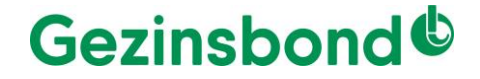

### <span id="page-8-0"></span>**3. Raadplegen van ingediende gegevens**

Wil je de gegevens van jouw afdeling raadplegen, moet je opnieuw zorgen dat je de juiste account gebruikt, de juiste functie hebt (zie ook punt 1 - Toegang en aanmelden) en dat je rechtsboven de juiste functie aanvinkt.

Je gaat in de webtoepassing Ledenbeheer naar je afdeling.

Als je in de keuzelijst onderaan op het pijltje klikt, vind je twee mogelijkheden:

- 'ingediende financiële verslagen afdelingen' om te zien of er correct werd ingediend, wanneer en door wie
- 'cijfers financieel verslag' voor de details van de ingediende gegevens. Je krijgt in dat geval een overzicht van 2023, 2022 en 2021.

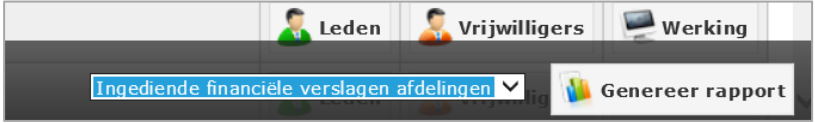

Klik daarna op 'Genereer rapport'.

Zie je hier toch nog een fout, laat ons dit dan weten via [fin.dienst@gezinsbond.be,](mailto:fin.dienst@gezinsbond.be) dan nemen we contact op met jou om dit recht te zetten.

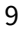

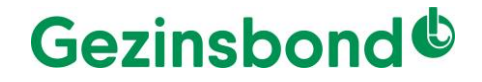